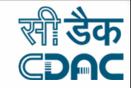

## SESSION ON

# BROWSE SAFELY, RESPONSIBLE ONLINE BEHAVIOR AND PROTECTING ONLINE ACCOUNTS

Dr. Neha Bajpai C-DAC, Noida

### प्रगत संगणन विकास केन्द्र

## Centre for Development of Advanced Computing अनुसंधान भवन, सी-56/1, संस्थागत क्षेत्र, सैक्टर- 62, नोएडा- 201307 (उ.प्र.) भारत

अनुसंधान भवन, सी-56/1, संस्थागत क्षेत्र, सैक्टर- 62, नोएडा- 201307 (उ.प्र.) भारत Anusandhan Bhawan, C-56/1, Institutional Area, Sector- 62, Noida- 201307 (U.P.) India

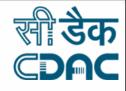

A web application or web service is a software application that is accessible using a web browser or HTTP(s) user agent.

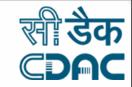

### **INFORMATION A USER SHARES**

- Photos and other media
- Age and gender
- Biographical information (education, employment history, hometown, etc.)
- Status updates (also known as posts)
- Contacts
- Interests
- Geographical location
- Credentials

## **HOW DOES GOOGLE TRACK YOU?**

IG @HITECHHACKING

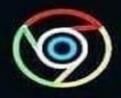

### CHROME

Browser history, website visited

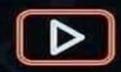

### YOUTUBE

Videos watched, uploaded

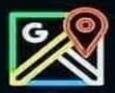

### MAPS

Locations visited, place searched

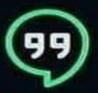

### **HANGOUTS**

Contacts, conversations

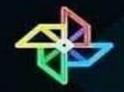

### **PHOTOS**

People and places tagged

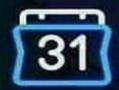

#### CALENDER

Upcoming plans, appointments

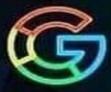

### SEARCH

Queries searched

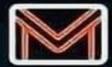

### GMAIL

Contacts, emails sent, email content

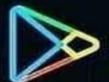

### SHOPPING

Prodects searched . clicked on

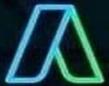

#### ADS

Ads clicked, topic Intrested in

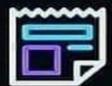

### NEWS

News sites viewed, stories read

## **DIGITAL FOOTPRINTS**

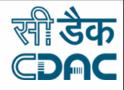

It is the information that exists online about you and your activity.

### Be Careful About -

- What you share
- Where you share
- With whom you share

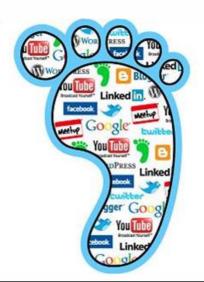

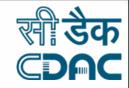

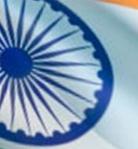

### **DIGITAL FOOTPRINTS**

**There are two kinds of Digital Footprints -**

- Passive Digital Footprint
- Active Digital Footprint

### Be Smart About -

- -Sites you visit
- -Emails you open
- -Links you click

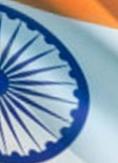

## HOW TO PRESERVE YOUR DIGITAL FOOTPRINT?

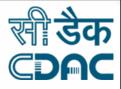

- Always think long term before posting.
- Avoid Making Virtual or Online Friends.
- Keep your personal information private.
- Verify the profile on different platforms like Linkedin, Twitter, Instagram and Facebook.
- Use privacy settings on social networking pages
- Protect your privacy by updating the settings on the Browser

## **CYBER RISKS**

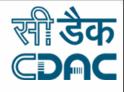

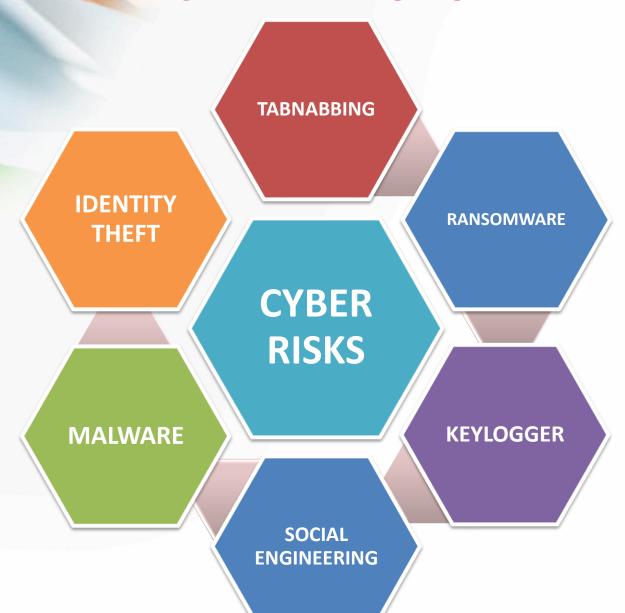

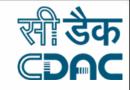

## Safe Browsing

- Use/Install Most Secure Internet Browser
- Customize Your Security Settings
- Block pop-up windows
- Confirm Site's Security (https vs. http, green colored padlock)
- Be wary of clicking links in email or instant messages.
- Only download software from sites you trust. Carefully evaluate free software and file-sharing applications before downloading them.
- Keep your browsers up to date
- Use Incognito Window or Private Browsing
- Block pop-ups, plug-ins and phishing sites

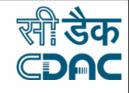

## **SOCIAL ENGINEERING**

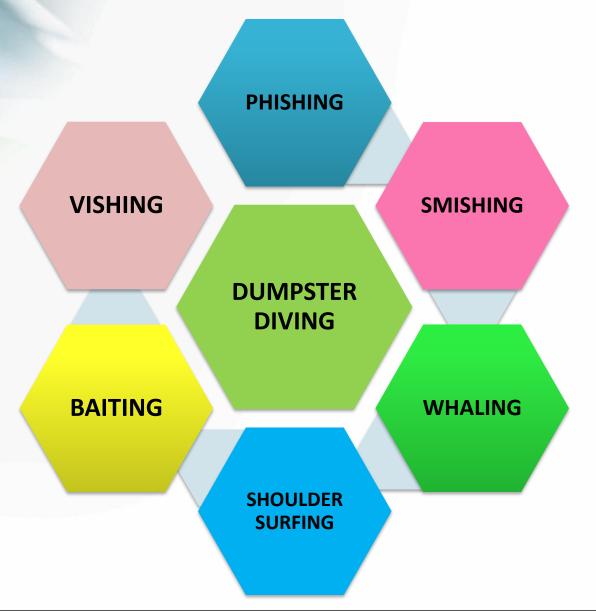

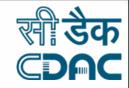

### **PHISHING**

- E-mail sent by online criminals to trick you into going to fake Web sites and revealing personal information.
- In other words, It is the criminal attempting to acquire sensitive information such as-
  - usernames
  - passwords
  - credit card details

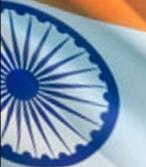

## **EXAMPLES OF PHISHING**WEBSITES

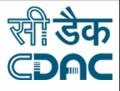

- www.gmai1.com
- www.icici6ank.com
- www.bank0findia.com
- www.yah00.com

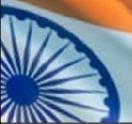

## **HOW IT HAPPENS?**

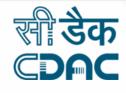

Send out thousands of phishing emails with link to fake website.

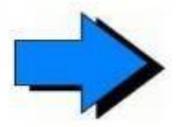

Victims click on link in email believing it is legitimate. They enter personal information.

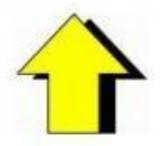

## PHISHING

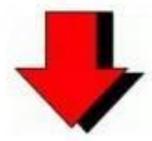

Build fake site.

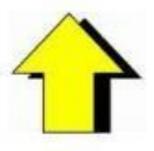

Fraudsters

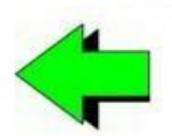

Fraudsters compile the stolen data and sell it online or use it themselves.

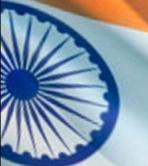

## How To Identify Fake Phishing Website?

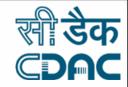

- Verify the URL of the webpage.
- Check the Padlock symbol.

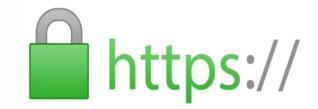

- Establish the authenticity of the website by verifying its digital certificate.
- To do so,

Double click on the Padlock symbol at the upper right or bottom corner of your browser window.

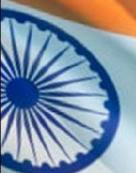

## HOW TO CHECK A WEBSITE IS GENUINE OR NOT?

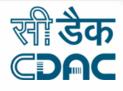

### **Website Reputation Checker**

Free website reputation checker tool lets you scan a website with multiple website services to facilitate the detection of fraudulent and malicious websites.

- •https://www.urlvoid.com/
- > FEATURES
- Multiple Blacklists
- Threat Analysis
- Safety Report

## TYPE URLVoid in GOOGLE

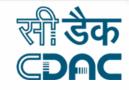

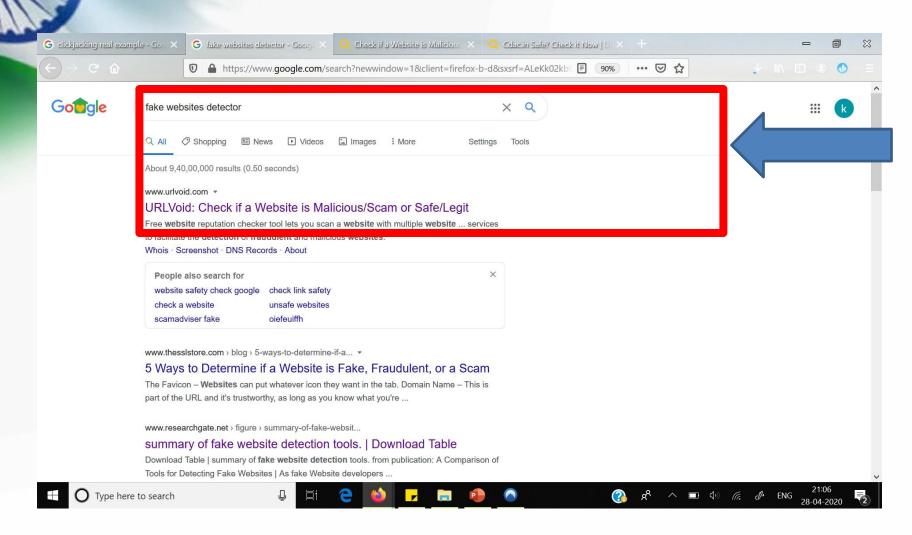

## TYPE THE WEBSITE URL

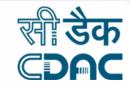

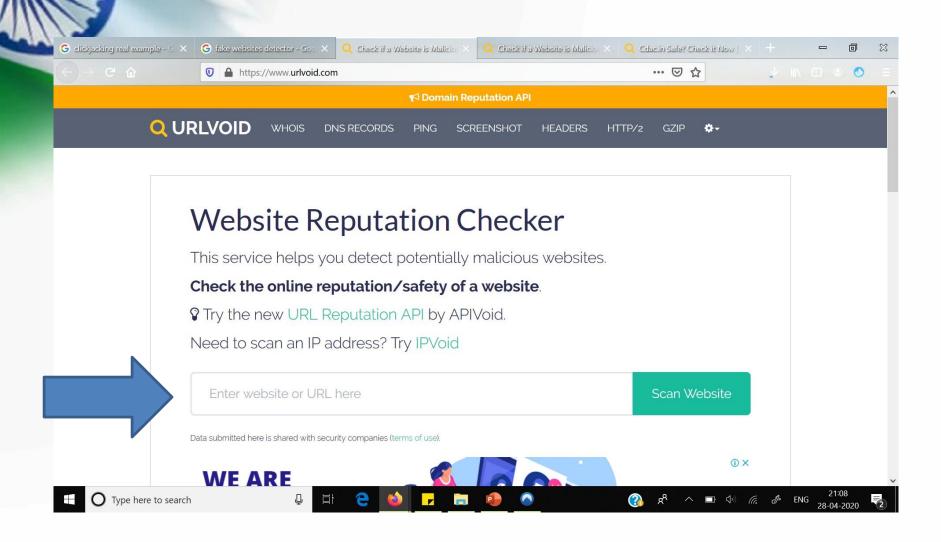

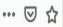

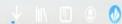

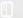

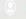

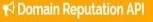

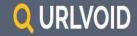

WHOIS **DNS RECORDS**  PING

**SCREENSHOT** 

**HEADERS** 

HTTP/2

**GZIP** 

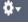

## Website Reputation Checker

This service helps you detect potentially malicious websites.

Check the online reputation/safety of a website.

Try the new URL Reputation API by APIVoid.

Need to scan an IP address? Try IPVoid

www.amazon.in

Scan Website

Data submitted here is shared with security companies (terms of use).

## **REPORT SUMMARY**

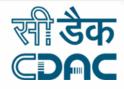

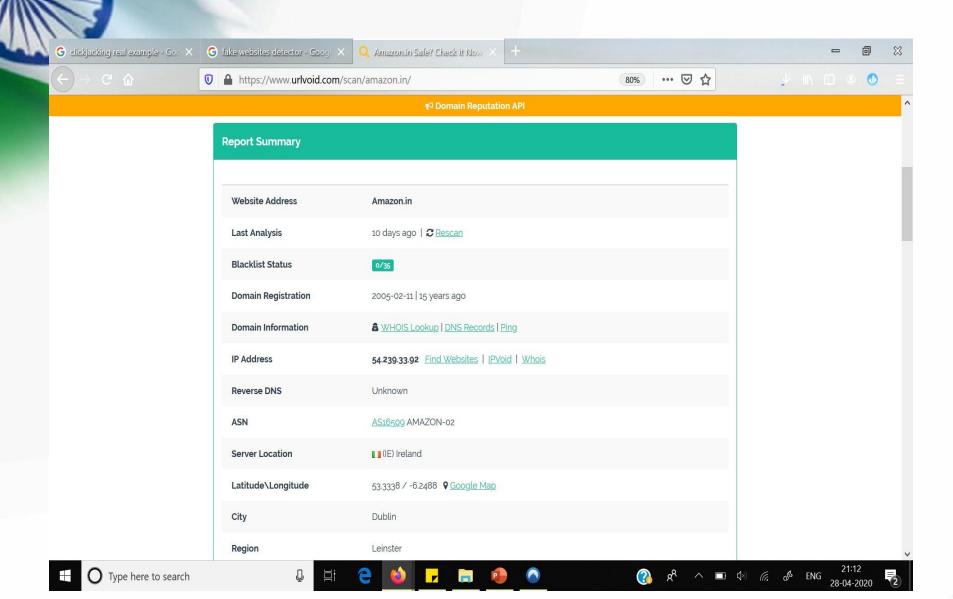

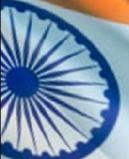

## HOW TO CHECK A WEBSITE IS GENUINE OR NOT?

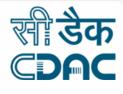

### **Nibbler**

Nibbler is a free tool for testing websites.

https://nibbler.silktide.com/

### **SEARCH FOR NIBBLER**

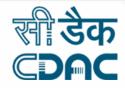

Q All

Shopping

News

Videos

Images

: More

Settings

Tools

Page 2 of about 8,27,00,000 results (0.44 seconds)

nibbler.silktide.com ▼

#### Nibbler - Test any website

Free tool for testing how good your **website** is, and what you can do to improve it. Check accessibility, SEO, social media, compliance and more.

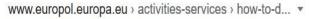

#### How to detect fraudulent sites selling fakes | Europol

Illicit websites might use images from a brand's most recent advertising campaign or from the original website to boost their credibility. Websites selling counterfeit ...

www.hindawi.com > journals > scn ▼

#### Phishing Detection: Analysis of Visual Similarity Based ...

The malware also misaddresses users to **fake websites** or proxy servers. Attackers attached malware or embedded malicious links in the **fraudulent** e-mails and ...

by AK Jain - 2017 - Cited by 50 - Related articles

www.semanticscholar.org > paper > Detecting-Fake-Webs...

#### [PDF] Detecting Fake Websites: The Contribution of Statistical ...

In light of these deficiencies, we propose the development of a new class of **fake website detection** systems that are based on statistical learning theory (SLT)

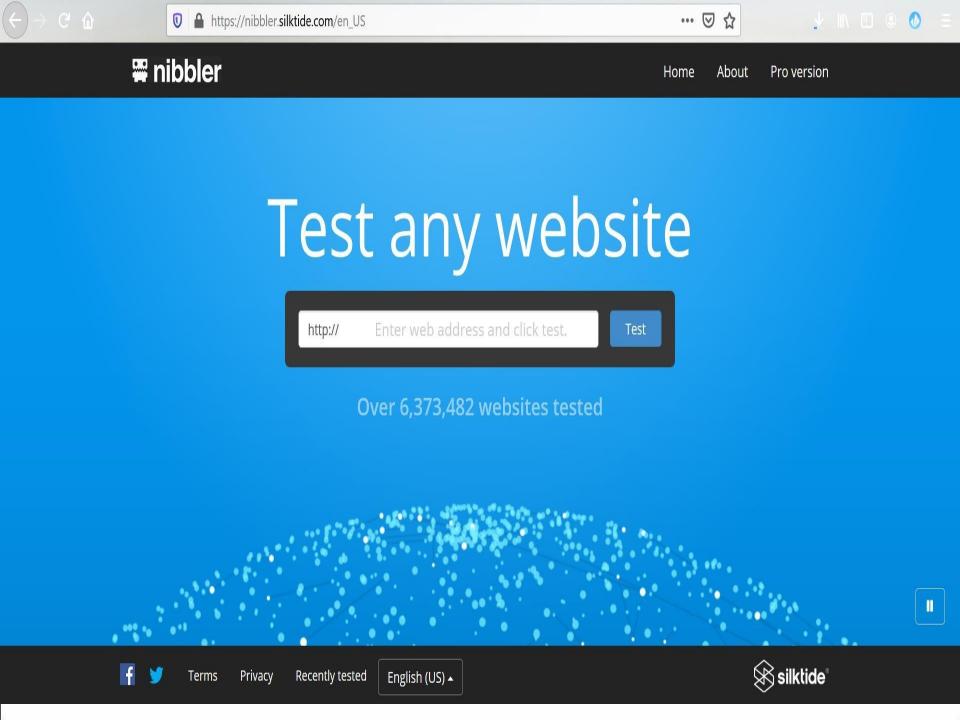

## **ENTER URL**

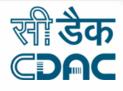

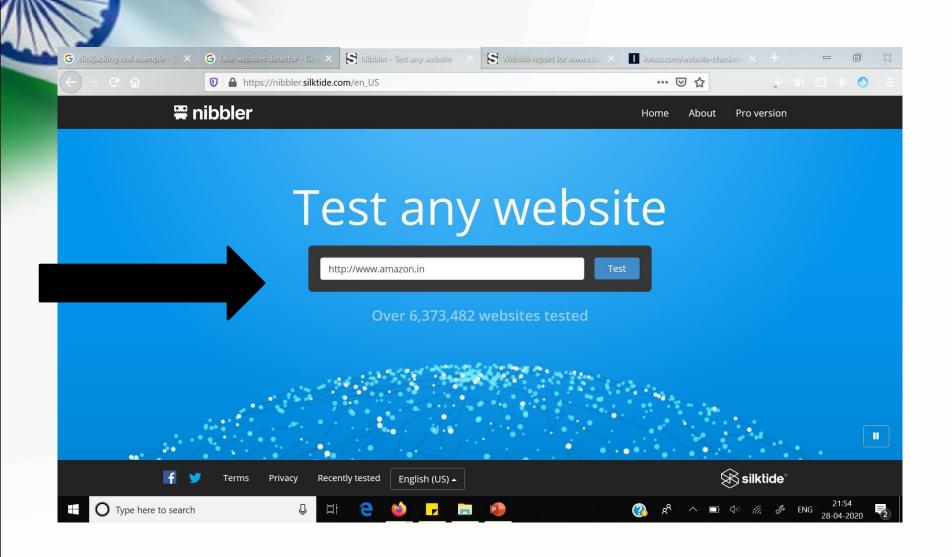

## REPORT FOR THE SCANNED WEBSITE

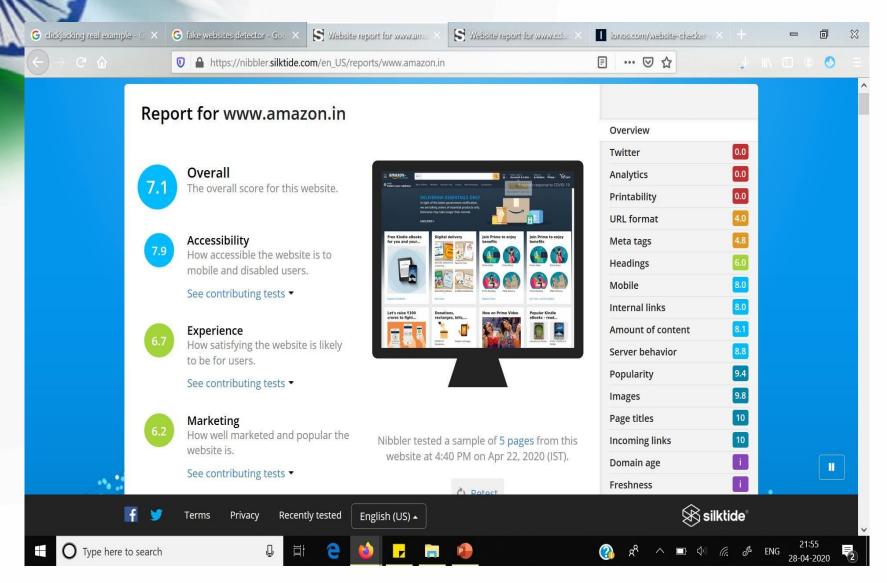

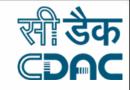

## **Browser Extensions**

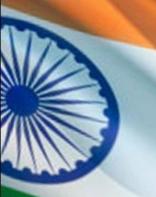

### **Netcraft**

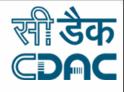

The Netcraft Extension is a tool allowing easy lookup of information relating to the sites you visit and providing protection from phishing and malicious JavaScript.

### **Features**

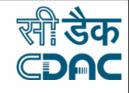

- Detailed site reports
- ➤ Risk Ratings
- Conveniently report suspected phishing & fraudulent sites
- Protection against Cross Site Scripting (XSS)
- ➤ Protection against Phishing sites
- > Protection against malicious JavaScript

### **HOW TO INSTALL NETCRAFT**

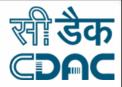

| oogle | netcraft extension                                                                                                    | <u>.</u> | Q      |  |
|-------|----------------------------------------------------------------------------------------------------|----------|--------|--|
|       | Q All                                                                                                    | s        | Tools  |  |
|       | Netcraft Extension - Google Chrome https://chrome.google.com//netcraft-extension/bmejphbfclcpmpohkggcje                                                          |          |        |  |
|       | Aug 4, 2019 - The <b>Netcraft Extension</b> is a tool allowing easy lookup of information related the sites you visit and providing protection from phishing and | ing t    | to     |  |
|       | People also search for netcraft extension firefox shodan extension how to install netcraft adblockplus chrome extension netcraft whois netcraft api              |          | ×      |  |
|       | People also ask                                                                                                    |          |        |  |
|       | What is Netcraft extension?                                                                                                    |          | ~      |  |
|       | What is Netcraft used for?                                                                                                    |          | ~      |  |
|       | What is anti phishing toolbar?                                                                                                    |          | ~      |  |
|       |                                                                                                    | Fee      | edback |  |

#### Netcraft Extension - Phishing Protection and Site Reports

https://toolbar.netcraft.com/ -

The **Netcraft Extension** explained (Firefox and Google Chrome versions are similar). Key features of the **Netcraft Extension**: Site Reports: Link to a detailed report ...

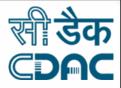

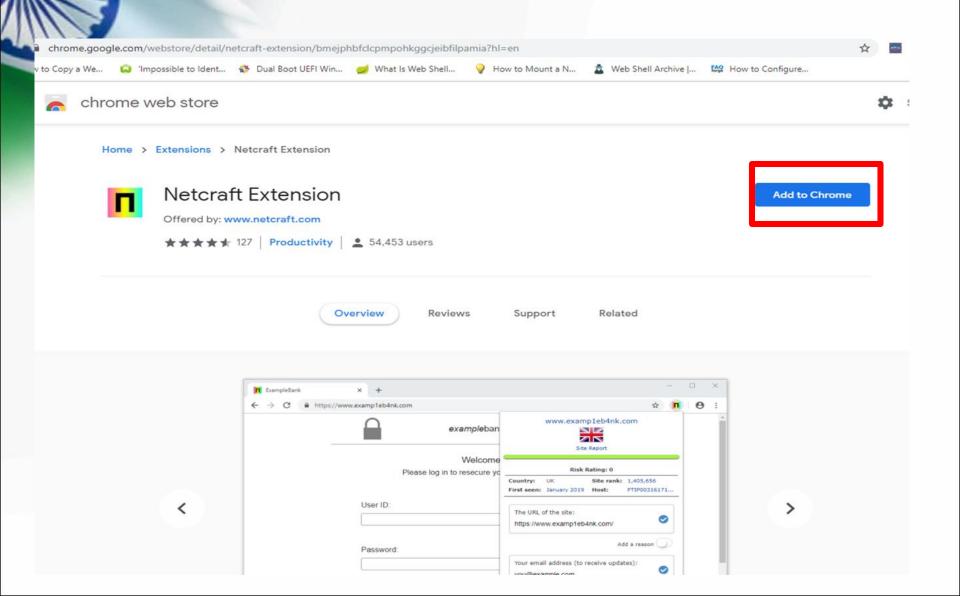

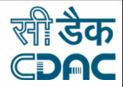

### **SCANNING RESULT OF WEBSITE**

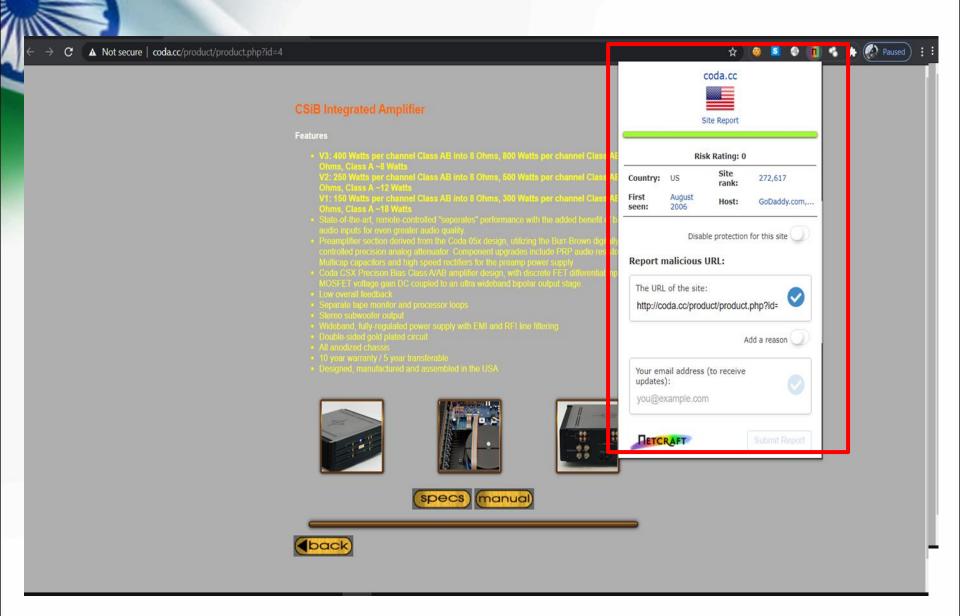

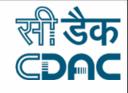

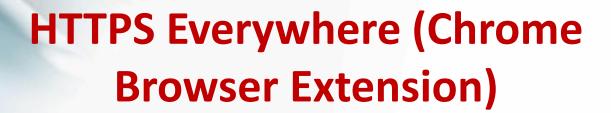

 "HTTPS" is a website protocol that ensures a site is secure before you visit it.

 The Chrome extension, HTTPS Everywhere, rewrites the request you send to any website you want to visit in Chrome so you can be sure your browser produces the secure version of that site.

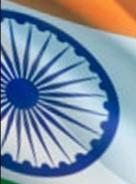

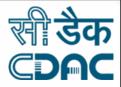

### **CLICK ON ADD TO CHROME**

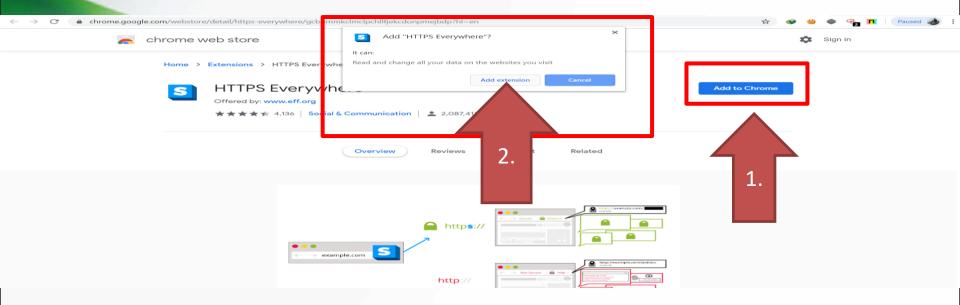

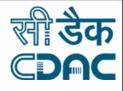

### **CLICK ON ENCRYPT SITES**

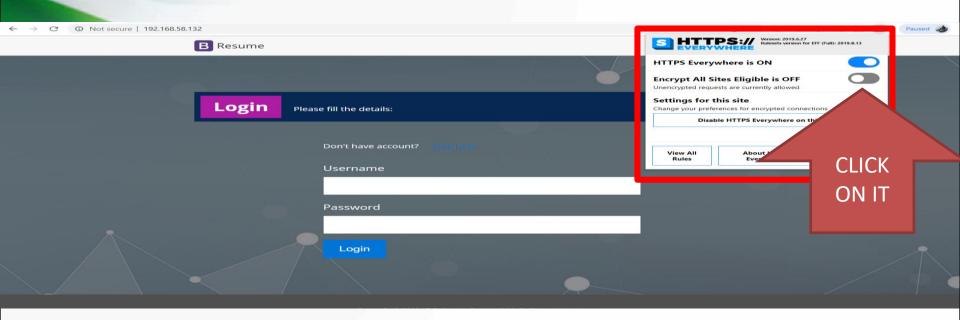

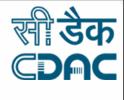

### **CLICK ON ENCRYPT SITES**

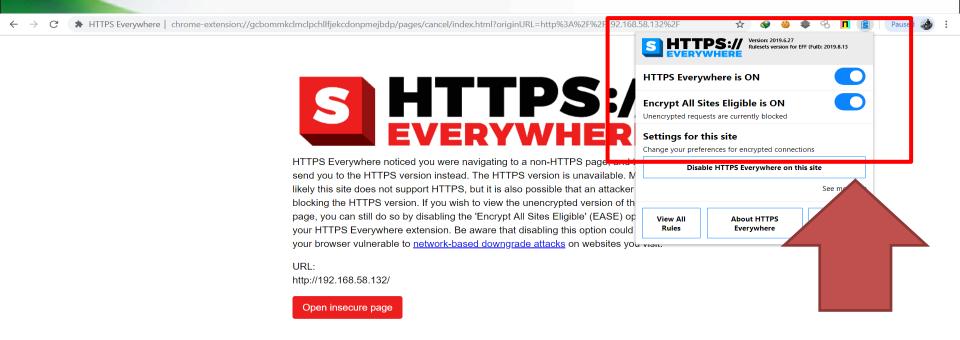

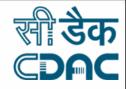

## **Google Safe Browsing**

 Google's Safe Browsing technology examines billions of URLs per day looking for unsafe websites.

 Every day, it discover thousands of new unsafe sites, many of which are legitimate websites that have been compromised.

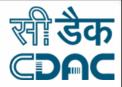

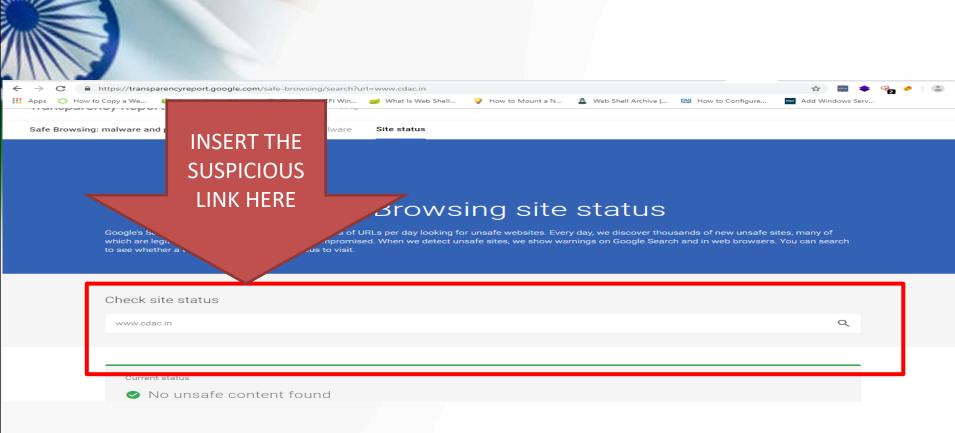

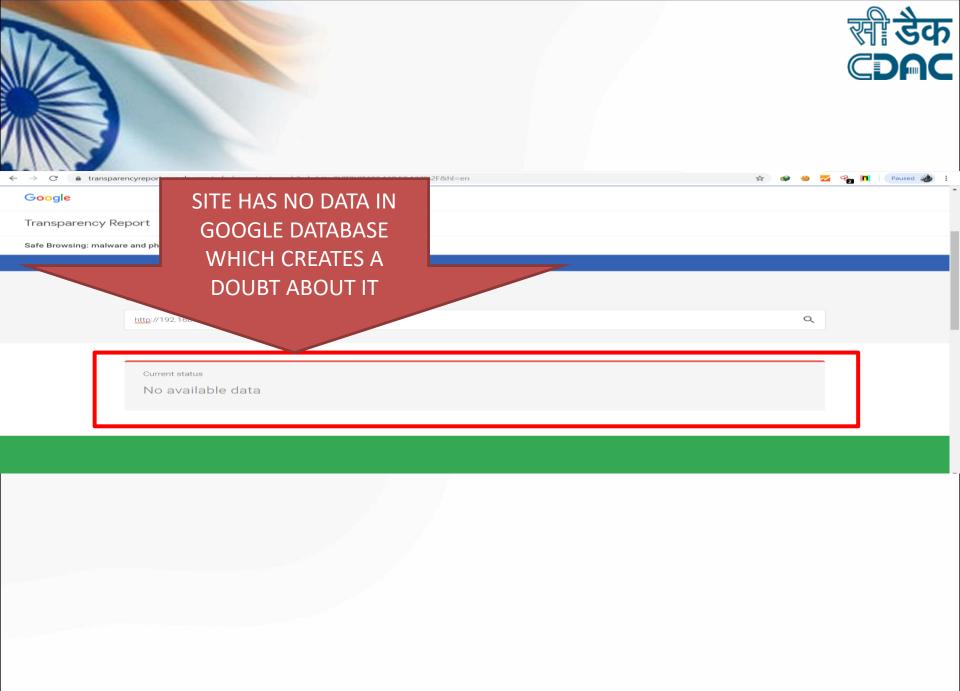

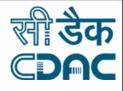

#### **PASSWORD SECURITY**

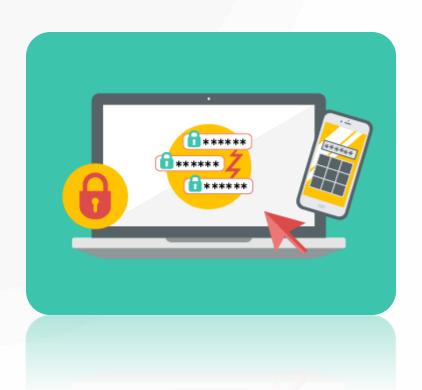

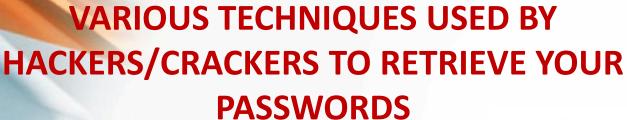

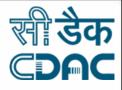

SHOULDER SURFING

BRUTE FORCE ATTACKS

DICTIONARY ATTACK

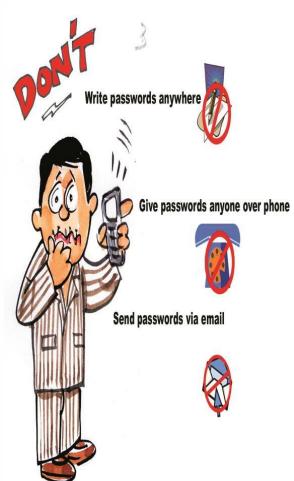

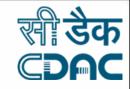

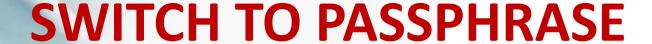

#### MY PASSPHRASE

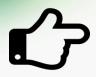

Never judge a book by its cover

**MY PASSWORD** 

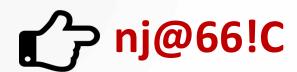

Never judge @ 600k 6y !ts cover

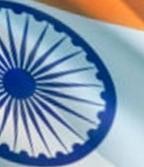

### **BEST PRACTICES TO KEEP PASSWORD SAFE**

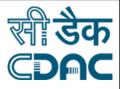

- Use a different Password for each Service
- Use a long and complex Password
- Change Password regularly
- Do not use your passwords on a shared computer
- Test your Password
- Use Passphrase

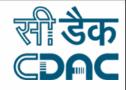

#### **BROWSER SECURITY**

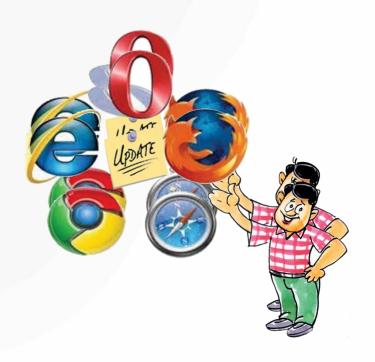

#### **DISABLE TELEMETRY**

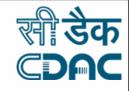

To disable go to Open Menu (three bars at the top right corner of the browser) > **Options > Privacy & Security > Firefox Data Collection** and Use and then uncheck the boxes as you see below:

 disable telemetry firefox

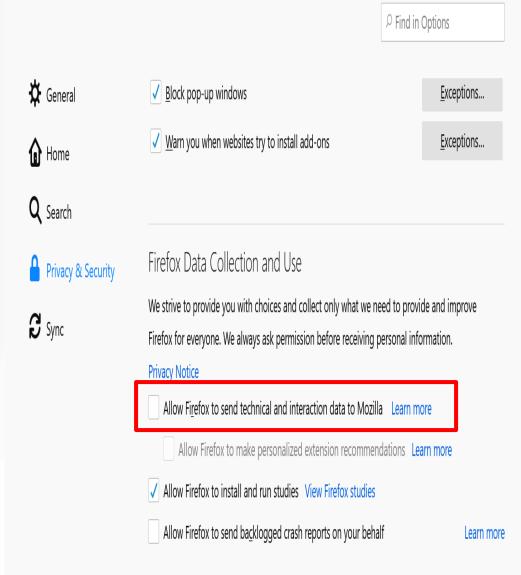

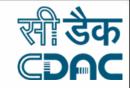

To adjust the **Firefox Content** Blocking settings, go to Menu > **Options > Privacy** and Security > **Content Blocking** and then select which mode you want to use.

#### Standard

Balanced for protection and performance. Allows some trackers so websites function properly.

- Known trackers only in Private Windows
- ★ Third-party tracking cookies
- **7** Cryptominers

i You will need to reload your tabs to apply these changes.

C Reload All Tabs

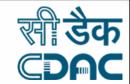

### **DISABLE CONTENT BLOCKING FOR SPECIFIC SITES**

- It's easy to disable content blocking for certain trusted sites. Simply enter the website URL, then click the "i" icon to the left of the address bar, then click the grey button to "Turn off Blocking for This Site."
- turn off content blocking firefox

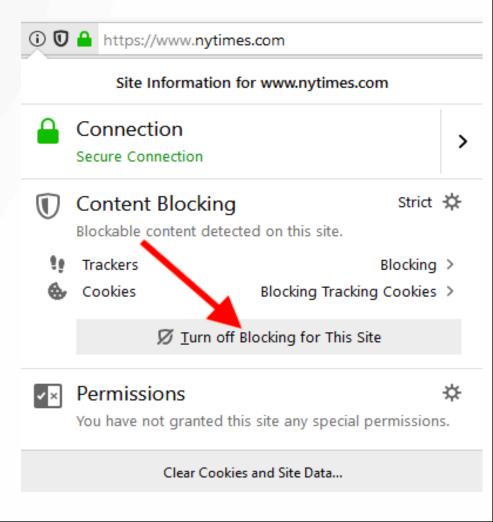

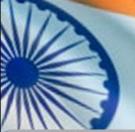

### CHECK WHETHER YOU ARE SHARING THE LOCATION

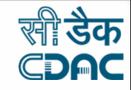

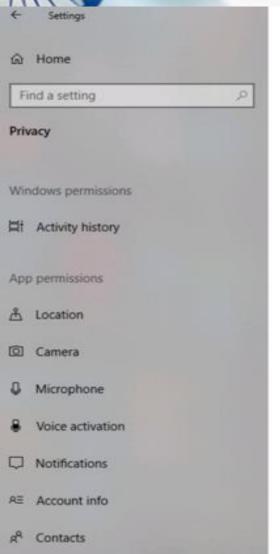

#### Location

#### Allow access to location on this device

If you allow access, you will enable Windows to use your device's capabilities to determine your location and Microsoft will use your location data to improve location services. People using this device will be able to choose if their apps have access to location by using the settings on this page. Denying access blocks Windows from providing location to Windows features, Microsoft Store apps, and most desktop apps.

Location for this device is off

Change

#### Allow apps to access your location

If you allow access, you can use the settings on this page to choose which apps can access your device's precise location and location history to enable location-based experiences such as directions and weather. If you are signed in with a Microsoft account on this device, your last known location is saved to the cloud, and shared with other devices where you are signed in with your Microsoft account. Denying access only blocks the apps listed on this page from accessing your location.

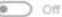

Some desktop apps may still be able to determine your location when settings on this page are off. Find out why

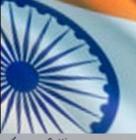

### CHECK FOR THE UPDATES REGULARLY

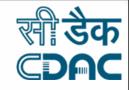

#### 

#### Update & Security

- C Windows Update
- Delivery Optimization
- Windows Security
- → Backup
- Troubleshoot
- 2 Recovery
- Activation
- A Find my device
- H For developers
- ₩ Windows Insider Program

#### Windows Update

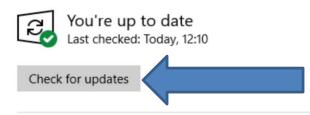

#### Feature update to Windows 10, version 1909

The next version of Windows is available with new features and security improvements. When you're ready for the update, select "Download and install."

#### Download and install

- Pause updates for 7 days
  Visit Advanced options to change the pause period
- Change active hours
  Currently 08:00 to 17:00
- View update history
  See updates installed on your device
- Advanced options

  Additional update controls and settings

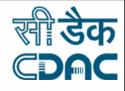

# PRIVACY SETTINGS IN CHROME

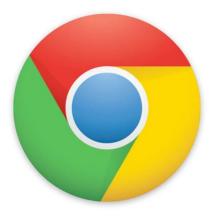

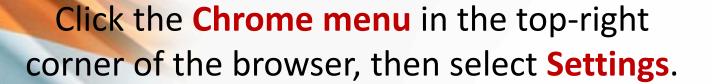

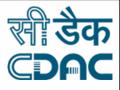

|    | J           | ulia      |      |        | $\times$ |
|----|-------------|-----------|------|--------|----------|
|    |             |           |      | <      |          |
|    | New tab     |           |      | C      | trl+T    |
|    | New window  | /         |      | Ct     | rl+N     |
|    | New incogni | to windov | v Ct | rl+Shi | ft+N     |
|    | History     |           |      |        | - ▶      |
|    | Downloads   |           |      | C      | trl+J    |
|    | Bookmarks   |           |      |        | - ▶      |
|    | Zoom        | - 10      | 10%  | -      | 2.3      |
|    | Print       |           |      | C      | trl+P    |
|    | Cast        |           |      |        |          |
|    | Find        |           |      | C      | trl+F    |
|    | More tools  |           |      |        |          |
|    | Edit        | Cut       | Сор  | У      | Paste    |
|    | Settings    |           |      |        |          |
| 1/ | Help W      |           |      |        | <b>-</b> |
|    | Exit        |           | Ct   | rl+Shi | ft+Q     |
|    |             |           |      |        |          |

### The Settings tab will appear. Locate and select Show advanced settings.

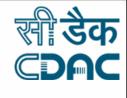

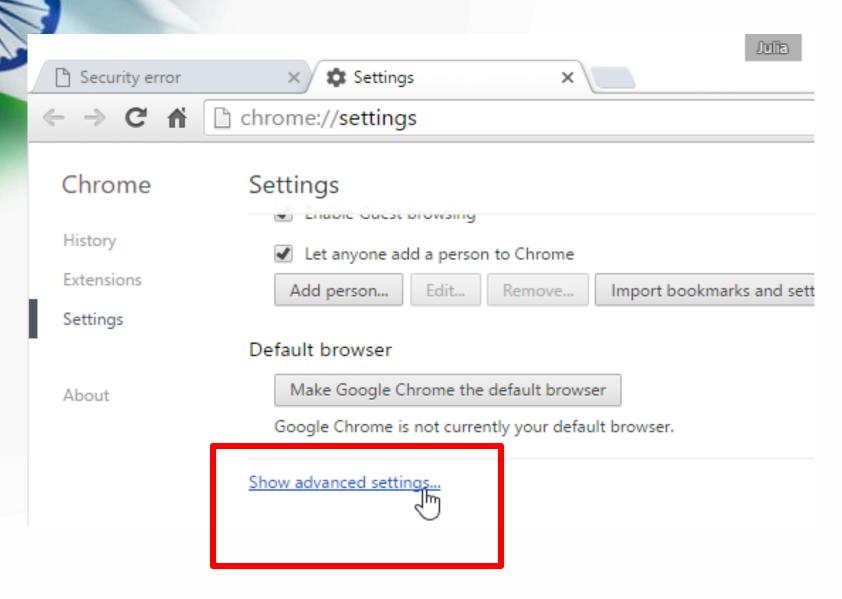

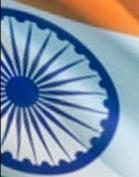

The privacy settings will appear. To modify basic privacy settings, like enabling malware protection, check or uncheck the boxes next to each option.

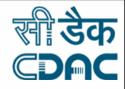

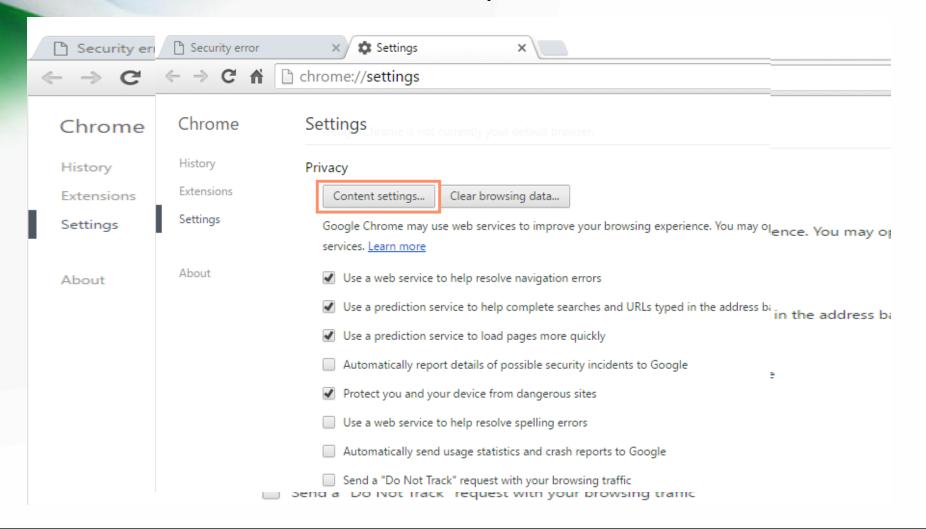

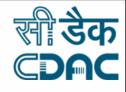

#### **FACEBOOK PRIVACY**

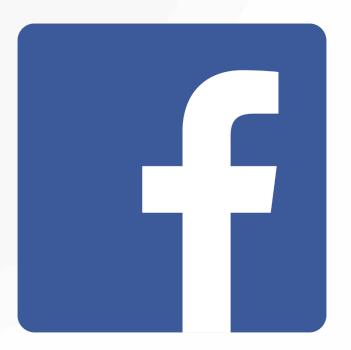

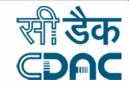

#### **FACEBOOK CLONING**

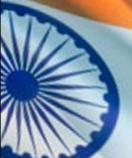

#### What is Facebook Cloning?

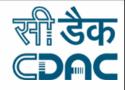

Facebook cloning describes a technique in which scammers create a fake Facebook profile by using images and other information stolen from a targeted user's real Facebook profile.

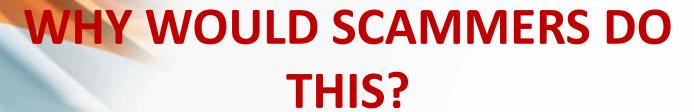

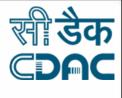

 Once the scammers have created a fake profile, they can send friend requests to people on the targeted person's friends list.

 At least a few of the victim's friends may accept this second friend request because they mistakenly believe that the victim has accidentally unfriended them.

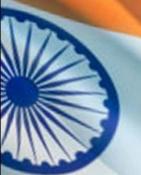

### HOW TO PROTECT YOUR ACCOUNT FROM FACEBOOK CLONING

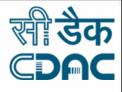

#### Hide Your Friends List

To hide your friends list, open your profile and click on the "Friends" tab. Then, click the pencil icon on the right side and click "Edit Privacy"

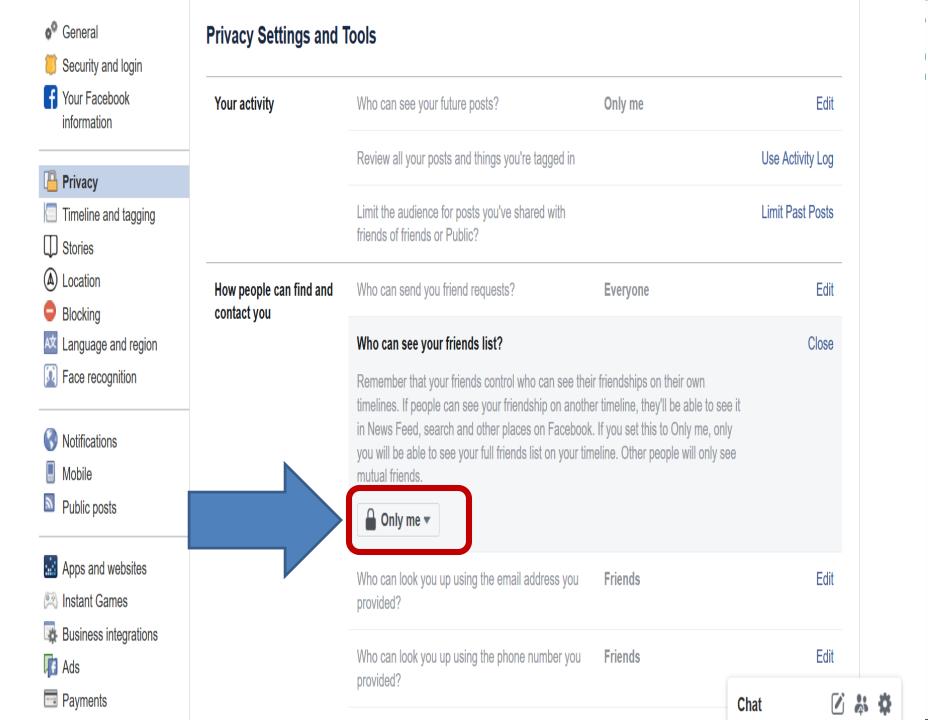

### HOW TO PROTECT YOUR ACCOUNT FROM FACEBOOK CLONING

#### Run A "Privacy Checkup"

If you click the "Lock" icon at the top right of your Facebook profile, you can perform a quick privacy checkup related to your posts, apps, and profile. Wherever possible, ensure that they are all set to "Friends" or "Only Me" rather than "Public"

#### **Privacy Checkup**

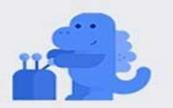

Thanks for making some time for this. Now let's go through 3 steps to help make sure you're sharing with the right people.

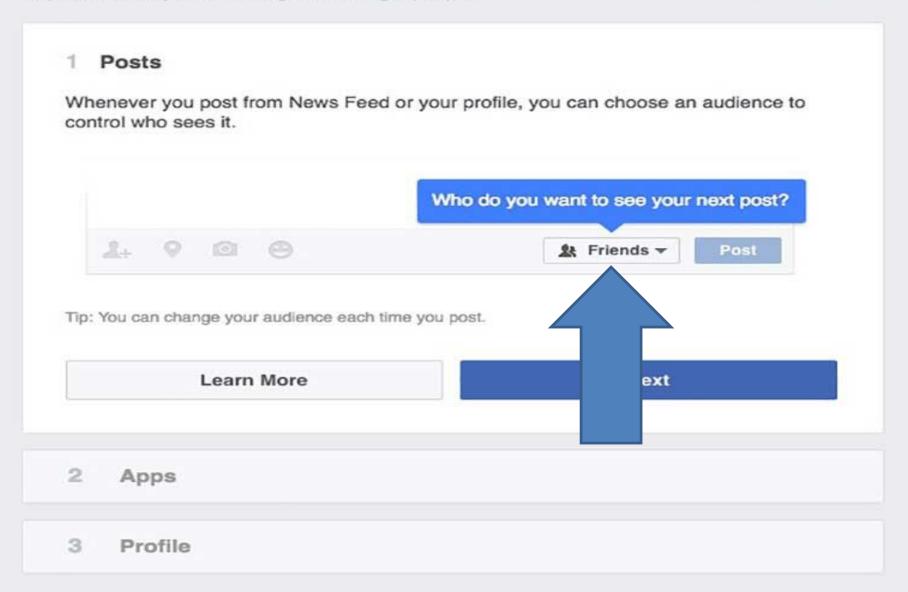

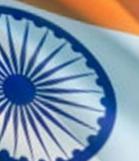

### HOW TO PROTECT YOUR ACCOUNT FROM FACEBOOK CLONING

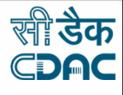

#### View your profile as "Public"

At this point, it's probably a good idea to see what your Facebook actually looks like to somebody who is NOT your friend. To do this, click the "Lock" icon again then click "Who can see my stuff". Now, click the "View As" link under "What do other people see on my timeline?"

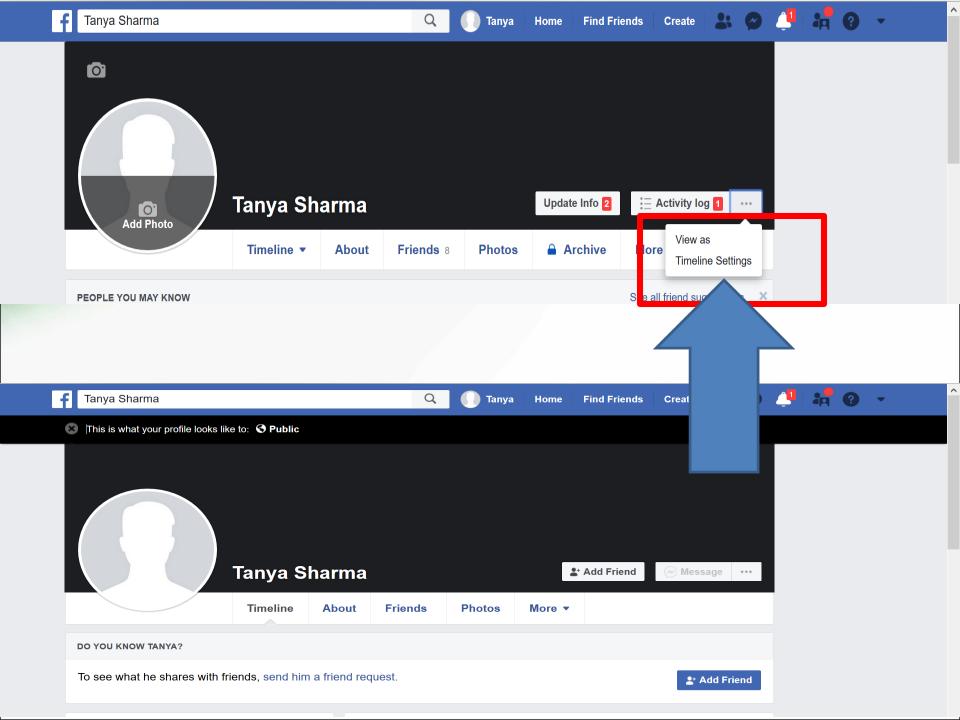

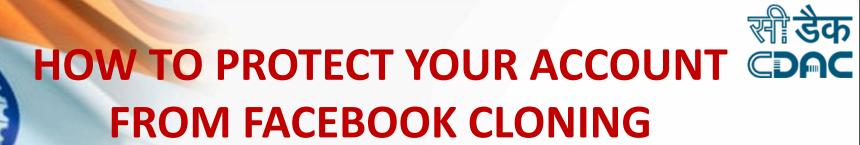

#### Check Who Can See Your Photos

Click the "Photos" tab and open "Albums". Some types of album will have an audience selector that allows you to set all of the images in the album to "Friends" or "Only Me" in one click.

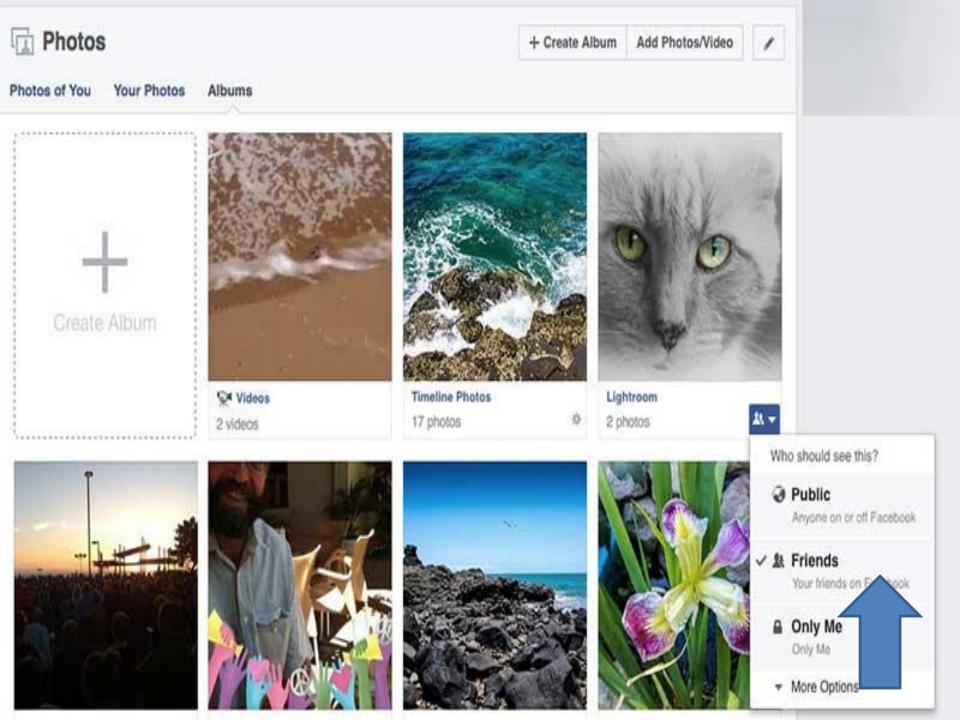

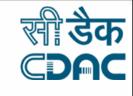

### HOW TO PROTECT YOUR ACCOUNT FROM FACEBOOK CLONING

Dig into Your Privacy Settings

You can also check and change privacy related settings via the "Privacy Settings and Tools" section.

| o <sup>©</sup> General<br>Security | Privacy Settings and  | i Tools                                                      |                    |                  |
|------------------------------------|-----------------------|--------------------------------------------------------------|--------------------|------------------|
|                                    | Who can see my stuff? | Who can see your future posts?                               | Friends            | Edit             |
| Privacy                            |                       | with the control of the control of the                       |                    | 100 100 100      |
| Timeline and Tagging               |                       | Review all your posts and things you're tagged in            |                    | Use Activity Log |
| Blocking                           |                       | Limit the audience for posts you've shared with              |                    | Limit Past Posts |
| Language                           |                       | friends of friends or Public?                                |                    |                  |
| Notifications                      | Who can contact me?   | Who can send you friend requests?                            | Friends of Friends | Edit             |
| Mobile                             |                       | SUCCESSION DATE AND THE SUCCESSION DESCRIPTION               |                    |                  |
| N Public Posts                     | Who can look me up?   | Who can look you up using the email address you<br>provided? | Friends            | Edit             |
| Apps                               |                       | Who can look you up using the phone number you               | Friends            | Edit             |
| Ads                                |                       | provided?                                                    |                    |                  |

### HOW TO PROTECT YOUR ACCOUNT FROM FACEBOOK CLONING

- Be wary of any friend requests from people that you are already friends with.
- If you receive one, check your own friends list to see if you are still friends with the person. If so, the friend request is likely to be from a cloned account.
- Alert your friend to the scam as soon as possible so that he or she can take steps to deal with the issue.

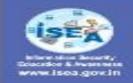

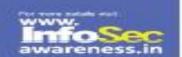

### How to protect your facebook account from Cloning

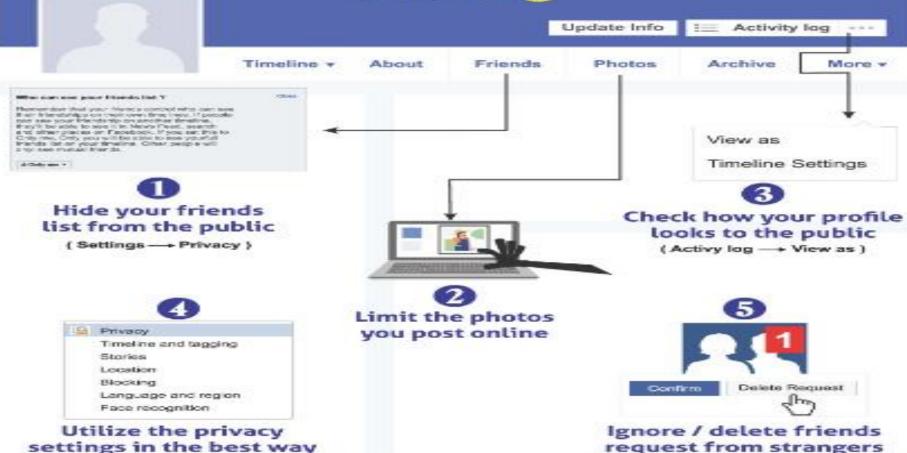

region on by a Metalog of Michigan in 2 to be made the mentage (Mark), Cook of India

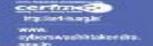

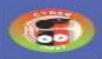

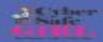

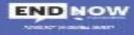

For more details / queries on Cyber Security Call us on our Toll free No.

Reports Day - Ministry of Horas Athen, \$6500, Geor, of Justic

1800 425 6235

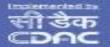

#### **FACEBOOK OFF ACTIVITY**

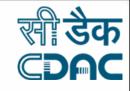

Facebook says turning off the 'Off-Facebook activity' result in the user no longer seeing personalized advertisements based on their daily online activity.

## How to turn off 'Off-Facebook' activity sharing?

To check which apps and websites have been sharing your data with Facebook, head over to Facebook Settings > Your Facebook Information > Off-Facebook Activity.

#### **CLICK ON OFF-FACEBOOK ACTIVITY**

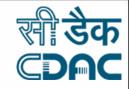

#### Settings

- General
- Security and login
- Your Facebook information
- Privacy
  - Timeline and tagging
- Stories
- Location
- **Blocking**
- Language and region
- Face recognition

#### Your Facebook information

You can view or download your information and delete your account at any time.

**Access your information** View your information by category.

Transfer a copy of your photos or videos

Download your

information

Activity log

Transfer your photos or videos to another service.

Download a copy of your information to keep or to transfer to another service

Off-Facebook activity

View or clear activity from businesses and organisations that you visit off Facebook.

View and manage your information and some settings.

Managing your Learn more about how you can manage your information. information

View

View

View

View

View

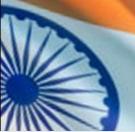

#### YOU CAN MANAGE YOUR FACEBOOK **ACTIVITY FROM HERE**

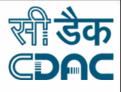

#### Off-Facebook activity

Off-Facebook activity includes information that businesses and organisations share with us about your interactions with them, such as visiting their apps or websites. Learn more

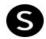

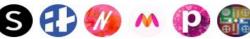

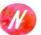

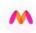

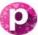

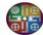

SHEIN-Fashion Shopping Online, Indiatimes.com and other websites or apps have shared your activity with Facebook.

#### What is off-Facebook activity?

Off-Facebook activity includes information that businesses and organisations share with us about your interactions with them. Interactions are things such as visiting their website or logging in to their app with Facebook. Off-Facebook activity does not include customer lists that businesses use to show a unique group of customers relevant ads.

#### How did Facebook receive your activity?

When you visit a website or use an app, these businesses or organisations can share information about your activity with us by using our business tools. We use this activity to personalise your experience, such as showing you relevant ads. We also require that businesses and organisations provide notice to people before using our business tools.

How activity is shared with Facebook

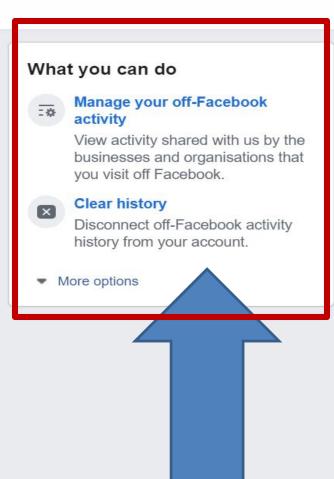

### TO TURN OFF-FACEBOOK ACTIVITY CLICK ON CLEAR HISTORY

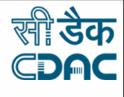

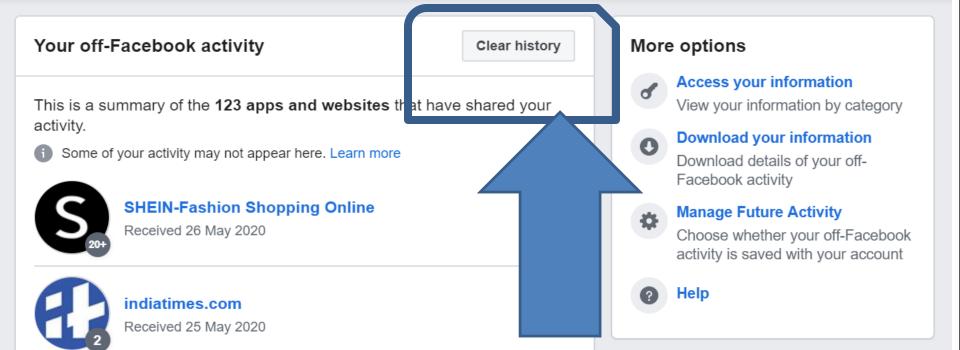

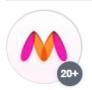

Myntra - Fashion Shopping App

Nykaa - Makeup/Beauty Shopping

Received 23 May 2020

Received 25 May 2020

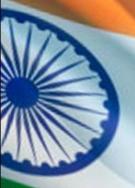

# CLICK ON THESE OPTIONS TO CHECK ALL THE INFORMATION WHICH YOU HAVE SHARED ON FACEBOOK TILL NOW. YOU CAN DOWNLOAD THE INFORMATION AS WELL

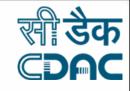

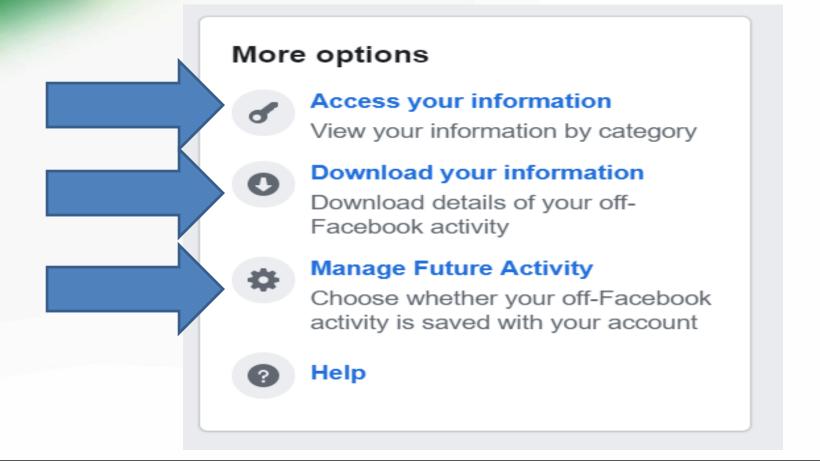

#### **Prevent your Facebook Account from being Hacked**

awareness.in

**Turn on Login Alerts** 

When you turn on login alerts, you will be notified any time someone logs into your account from a new computer or phone.

#### **Enable Login Approvals**

When you turn on login approvals, you'll be asked to enter a login approval code each time you access your Facebook account from a new phone or computer.

#### Add OpenPGP public key

PGP stands for Pretty Good Privacy and is used to encrypt email communications and receive encrypted notification emails. It requires two keys -- one public, the other private -- to protect email. The sender needs to know the recipient's public key to encrypt the message, and then the recipient uses his or her private key to decrypt it

#### **Enable app passwords**

Go to App Passwords and have the tool generate unique passwords for your apps instead of using your Facebook password.

#### **Create your trusted contact list**

Trusted contacts are friends you can contact if you ever need help getting into your Facebook account

| Login Alerts            | Get an alert when anyone logs in to your account from an unrecognised device or browser,                       | Ed |
|-------------------------|----------------------------------------------------------------------------------------------------|----|
| Login Approvals         | Improve your security by requiring a login approval code or security key in addition to your password.         | Ed |
| Public key              | Manage an OpenPGP key on your Facebook profile and enable encrypted notifications.                             | Ed |
| App Passwords           | Use special passwords to log in to your apps instead of using your Facebook password or Login Approvals codes. | E  |
| Recognised Devices      | Review which browsers you've saved as ones you often use.                                                      | E  |
| Your trusted contacts   | Choose friends who you can call to help you get back into your account if you are locked out.                  | E  |
| Where You're Logged In  | Review and manage where you're currently logged in to Facebook.                                                | Ed |
| Profile picture login   | Manage your Profile picture login settings                                                                     | E  |
| Legacy Contact          | Choose a family member or close friend to care for your account if something happens to you.                   | E  |
| Deactivate your account | Choose whether you want to keep your account active or deactivate it.                                          | Fr |

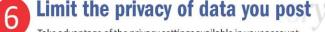

Take advantage of the privacy settings available in your account.

- Who can see my stuff?
- · Who can contact me?
- Who can look me up?
   Click edit button on the to

Click edit button on the toip right corner and set your privacy

| Who can see my stuff? | Who can see your future posts?                                                 | Friends.           | Ed               |
|-----------------------|--------------------------------------------------------------------------------|--------------------|------------------|
|                       | Review of your posts and things you're tagged in                               |                    | Use Activity Los |
|                       | Limit the audience for pools you've shared with<br>Needs of friends or Public? |                    | Lint Past Past   |
| Who can contact me?   | Who can send you friend requests?                                              | Friends of friends | Ed               |
| Who can look me up?   | Who can look you up using the entail address you provided?                     | Friends of friends | Ed               |
|                       | Who can look you up using the phone number you provided?                       | Friends            | Ed               |
|                       | Do you want search engines outside of Facebook to link to your Profile?        | No                 | Ed               |

Control the posts to be tagged in your timeline

You get to decide whether friends are allowed to post things on your Timeline or not and also decide whether you want to review posts that friends tag you in before they appear on your Timeline.

- Who can add things to myTimeline?
- · Who can see things on my Timeline?
- How can I manage tags people add and tagging suggestions?

#### 8 Manage Blocking

You can manage the pages, profiles etc., from viewing your profile through this setting.

9 Change your password regularly

Don't use same passwords for all your accounts. The harder you ever passwords the safer you are

#### HR man alleges FB account hacked

TIMES NEWS NETWORK

Gurgaon: An HR executive working for a private firm has filed a complaint against an unknown person who allegedly hacked her Facebook account and tried to extract her personal details like address and phone number from her friends.

Acting on her complaint, an FIR was filed at Sector 17/18 police station under sections 66C (punishment for identity theft) and 66D (punishment for cheating by personation by using computer resource) of the Information Technology Act.

Inspector Ram Kumar, SHO, Sector 17/18 police station, said the hacker interacted with her friends using her Facebook profile trying to extract a few details of the complainant from them. The complaint, which was filed in January, was sent to the cyber cell for verification.

"We have tracked down the accused's location with the IP address and will arrest him soon," said Kumar.

In a similar case, a woman from Nepal has accused one of her former neighbours, who is also from Nepal, of creating a fake Facebook account and uploading her pictures on it. The woman has also alleged that he posted images of her family members on the social media website.

The woman, who is living in Sirhaul in Sector 17, filed a complaint on Wednesday at the Sector 17/18 police station, on the basis of which an FIR was registered under section 354D (stalking), 66C and 66D of the Information Technology Act.

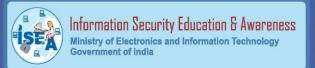

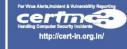

www. cyberswachhtakendra. gov.in For any queries on Cyber Security
Call us on Toll Free No.
1800 425 6235
between 10.00 AM to 6.00 PM or
give a missed call we will call back in 24hrs

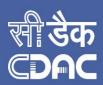

#### **PREVENTION TIPS**

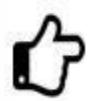

Never Open E-Mail attachments With the file extensions Such as VBS,SHS,PIF etc

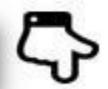

Never open Web-links in your e-mail. Always type links in Web browser

Always use e-mail transaction through secured mail sites

Never download anything from e-mail when the sender is unknown or the attachment has a doubtful name New viruses creep upon a daily basis.

It is important that we do back up
our valuable data files regularly

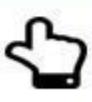

Check for spelling mistakes.

Fake job offer mails generally have spelling mistakes and grammatical errors

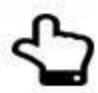

Never trust the icons in the e-mail attachment. The virus file may be shown as PDF file.

Never send your photograph through e-mail to unknown persons.

Don't respond to spam mails without verification of the e-mail origin

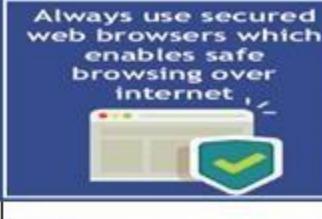

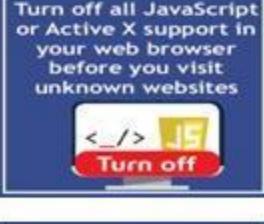

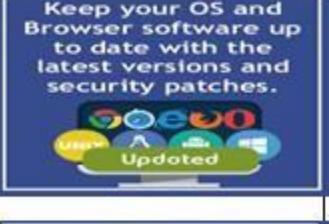

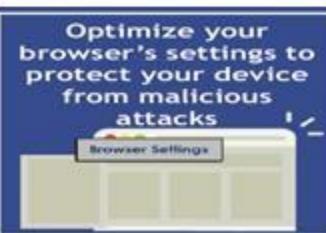

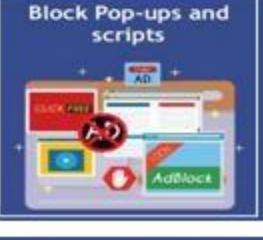

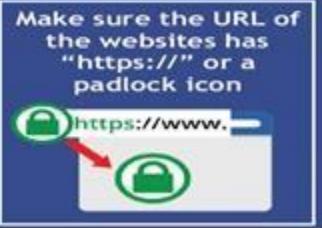

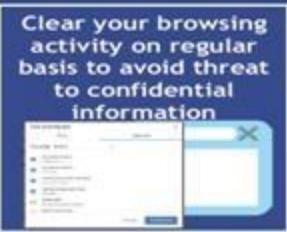

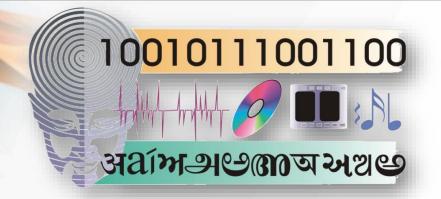

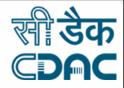

#### **THANK YOU!**

**STAY SAFE STAY SECURE** 

Dr. Neha Bajpai nehakapoor@cdac.in

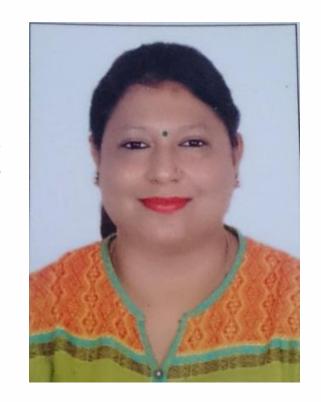